# **PowerPoint97: Introduction**

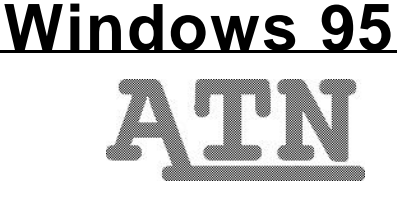

### **What is PowerPoint?**

**PowerPoint** is a tool you can use to communicate your ideas effectively through visual aids that look professionally designed yet are easy to make. With PowerPoint, you can create slides for your presentation in the output you require: black and white overheads, color overheads, 35mm slides or on-screen electronic slide shows. In addition, you can prepare speaker's notes, print an outline, and print audience hand-outs. All these components in one file make up a **PowerPoint** presentation.

### **Starting PowerPoint**

To launch PowerPoint, click the **Start** button on the Windows 95 taskbar, select **Programs**, **Microsoft Office** and then click **Microsoft PowerPoint**. You might also find the PowerPoint icon on your MS Office Toolbar. If you get the **Tip of the Day** dialog box, read the hint and click **OK**. The **PowerPoint** startup dialog box appears. To begin working with PowerPoint, you will need either to open an existing presentation or create a new presentation using one of three available options.

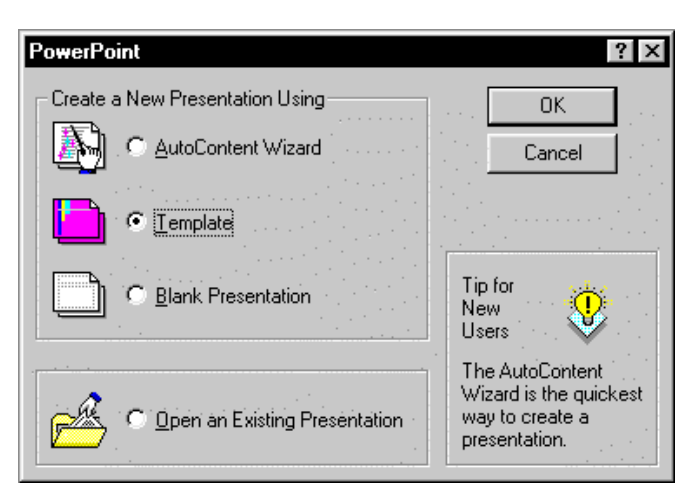

### **Creating a New Presentation**

Whether your presentation will be in the form of an electronic slide show, 35 mm slides, overheads or just paper print-outs, the process of creating a **PowerPoint** presentation is basically the same. You can start with a *template*, a *design template* or a *blank presentation.* To get to these three basic forms, there are three options.

### **AutoContent Wizard**

The **AutoContent Wizard** is a series of dialog boxes that gets you started with creating a new presentation using a template. You'll start by answering questions about your presentation and end up with the ready-made slides. To activate this on-line guide from the **PowerPoint** startup dialog box, select **AutoContent Wizard** and click **OK**. If **PowerPoint is** already running, select **New** from the **File** menu. On the **New Presentation** dialog box, click the **Presentations** tab, click the icon for **AutoContent Wizard** and click **OK**. To bypass the wizard, click instead the icon for the template you want and you'll get the slides directly.

### **Blank Presentation**

The blank presentation template is a design template that uses the default formatting and design. It is useful if you want to decide on another design template after working on the presentation content or if you want to create your own custom formatting and design from scratch.

To create a new presentation based on the blank presentation template, select **Blank Presentation** from the **PowerPoint** startup dialog box and click **OK**. With **PowerPoint** already running, you can (1) select **New** from the **File** menu, click the **General** tab on the **New Presentation** dialog box, click the **Blank Presentation** icon and click **OK** or (2) click the **New** button on the Standard toolbar. The **New Slide** dialog box appears.

### **Template**

This is advised for first-time and new PowerPoint users (don't listen to PowerPoint's suggestion for the AutoContent Wizard). After a few presentations on your own, you more than likely will always choose this option so as to have complete control over your presentation. A design template is a presentation that does not contain any slides but includes formatting and design. It is useful for giving your presentations a professional and consistent appearance. You can start to make a presentation by selecting a design template or you can apply a design template to an existing presentation without changing its contents.

Once you have chosen the 'template' option, you have 5 more options in a **New Presentation** dialog box.

- **General:** Gives one the option to begin with a blank template,
- **Presentation Designs:** Gives PowerPoint97 templates from which to work,
- **Presentations:** A presentation template is a presentation that contains slides with a suggested outline, as well as formatting and design. It is useful if you need assistance with content and organization for certain categories of presentations such as: Training; Selling a Product, Service, or an Idea; Communicating Bad News. When you make a new presentation using a template, you'll get a set of ready-made slides. You replace what's on the slides with your ideas, and insert additional slides as necessary.
- **Web Pages:** Allows one to add web presentations and documents from your local or network computer,
- **Office 95 Templates:** Contains your favorite PowerPoint templates from Office 95.

It is hoped that by the end of our class (or the end of this document), you will feel most comfortable choosing the second option, "Presentation Designs," and getting down to business.

### **Creating Slides**

When you create a new presentation using a template (including the Blank Presentation template), you start with the first slide and then continue to build the presentation by inserting new slides.

### **Inserting New Slides**

To add a new slide after the current slide in Slide View:

- choose New Slide from the Insert menu, or
- click the Insert New Slide button on the Standard toolbar

This brings up the **New Slide** dialog box.

#### **AutoLayouts**

On the **New Slide** dialog box **PowerPoint** gives you a set of available slide layouts, called *AutoLayouts*, to choose from. An AutoLayout contains *placeholders* for titles, text and objects such as clip art, graphs or tables that you may want to put on a slide. You are not limited only by these options. As you will see later in this handout, anything can be added to any slide. To create a slide, click an AutoLayout icon that matches the layout of the slide

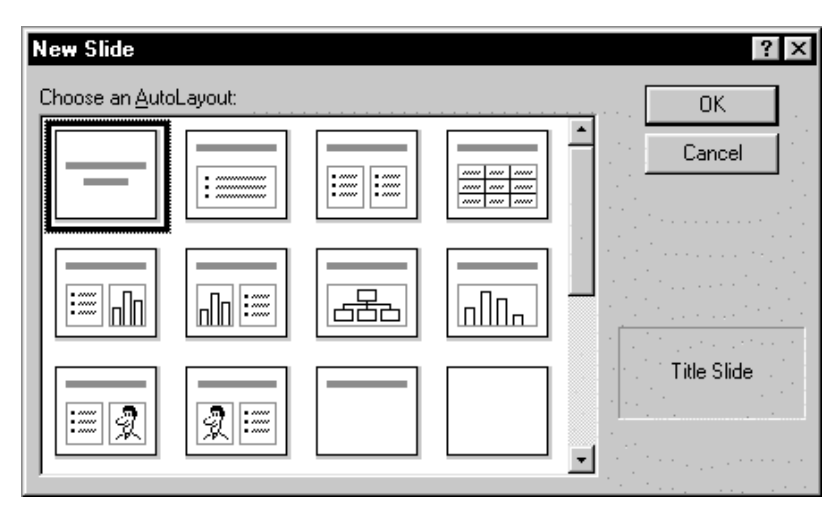

you want to make; the name of the selected AutoLayout appears in the lower right side of the dialog box. Then click **OK** and the new slide appears on the screen.

### **Adding Text to Slides**

### **Using Text Placeholders**

You can insert text on slides by selecting an AutoLayout with text placeholders. Text placeholders are formatted for titles or bulleted lists. The text formatting, which includes the font, alignment and bullets, depends on the design template you selected.

To add text to a slide in Slide View, simply click on a text placeholder. The directions on the placeholder will disappear, leaving an empty text box with a flashing insertion point. Begin typing. Text automatically wraps as you reach the right border of the placeholder. When you're done, click anywhere else on the slide. To edit text, move the mouse pointer over the text (note that it becomes an I-beam), click and edit.

When making a bulleted list, you automatically create the next bulleted item every time you press Enter. To create sublevels, click the **Demote (Indent more)** button on the Formatting toolbar. To move up a level, click **Promote (Indent less)**. Your bulleted list can have up to five levels.

### **Using the Text Tool**

矕 You can use the Text Tool on the Drawing toolbar to add text outside of text placeholders. In Slide View, click the Text Tool and move the mouse pointer to the point on the slide where you want to insert text. Click to make a label/caption or drag to make a text box that will wrap the words. Then begin typing and, when you're done, click anywhere else on the slide.

### **Adding Slide Objects**

You can incorporate elements, such as graphics and even sound and video, into your slides in one of two ways:

- Select an AutoLayout containing a placeholder for an object. Some placeholders are for specific objects such as clip art, graphs, tables, organizational charts or media clips while other placeholders are for all types of objects.
- Select the desired object (**Clip Art**, **Picture**, **Movie**, **Sound**, **Microsoft Graph**, **Microsoft Word Table**, **Object**) from the **Insert** menu. Clicking on **Object**... from the **Insert** menu brings up the **Insert Object** dialog box which lists **all** the different types of objects that can be embedded in **PowerPoint** slides.

You create embedded objects using another application while you are working in PowerPoint. (This requires that you have the application installed on your machine.) The object's application menu and toolbars appear on the screen and may temporarily replace the **PowerPoint** menu and toolbars. When you're finished, click anywhere else on the slide to return to PowerPoint.

To edit embedded objects you created, double-click on the object. Again, the object's application menu and toolbars appear. Make the changes and, when you're done, click anywhere else on the slide.

#### **Tables**

To insert a Microsoft Word table on a slide:

- double-click on a Table placeholder,
- click on the Word Table Button shown here to the right, or

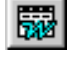

• under the Insert menu, choose Picture, then Word Table

and specify the number of rows and columns you want. If you click on the **Insert Microsoft Word Table** button on the Standard toolbar, drag on the cells to select the number of rows and columns.

The table appears along with Word's application menu and toolbars. Type the table contents and, when you're finished, click anywhere else on the slide. To edit the table, double-click on it and edit the table using Word tools and menus.

¢. ⇨

### **Clip Art**

You can put graphic images from Microsoft ClipArt Gallery on your slides. To add clip art to a slide:

- double-click on a Clip Art placeholder,
- under the Insert menu, choose Picture, then Clip Art
- click the **Insert Clip Art** button on the Standard toolbar shown here to the right.

ClipArt Gallery opens. You can limit your search by choosing a category. Select the picture you want and click **Insert**. ClipArt Gallery closes and the image you selected appears on the slide.

If you want to change the clip art on a slide, double-click on it and ClipArt Gallery opens. Select a different picture and click Insert.

### **Pictures**

You can put scanned images or art created from other programs on your **PowerPoint** slides. Select **Picture** from the **Insert** menu, choose **From Scanner** and use the MS Office photo editor after opening the file from your computer.

### **WordArt Object**

You can add text with special effects in your slides using Microsoft WordArt. There are at least three ways to put word art in your PowerPoint presentation: You can select **Insert/Picture/Word Art** from the menu,

choose **Object** from the **Insert** menu, or double-click on an **Object** placeholder. In the **Insert Object** dialog box, select **Create New** and choose the latest version of **Microsoft WordArt** from the **Object Type** list. The WordArt dialog box and menus appear. Type the text and click on **Update Display**. Choose the special effects you want from the WordArt toolbar. When you're done, click anywhere else on the slide.

### **Working in Different Views**

You can switch between five views of your presentation, each view gives you a different way of looking at and working with your presentation. To toggle between views, choose the desired view format from the **View** menu or click the appropriate button to the left of the horizontal scrollbar (shown here to the left). From left to right, the views are **Slide View**, **Outline View**, **Slide Sorter View**, **Notes Pages View** and **Slide Show View**.

#### **Slide View**

In Slide View, you can add graphics to your slides as well as type, edit and format text. **PowerPoint** displays the Formatting and Drawing toolbars in addition to the Standard toolbar. The presentation appears on the screen one slide at a time. The left side of the Status bar displays the page number of the current slide. To move to other slides, drag the elevator on the vertical scrollbar or click the **Previous Slide** or **Next Slide** button below the scrollbar.

#### **Outline View**

Working in Outline View is a good way to organize and develop the content of your presentation. To insert text, click where you want to add text and type. Bullet and their editing is very easy in this view. Creating sublevels along with promoting and demoting text can be done here as well. You can also print a copy of your outline. In this view, you see only the title and body text of each slide. The Drawing toolbar closes and the Outlining toolbar opens. This works much like the Microsoft Word Outlining toolbar.

#### **Slide Sorter View**

In Slide Sorter View, you can efficiently perform tasks such as reordering slides and adding builds, transitions, and slide timings for electronic presentations. You cannot work on text and visual elements of individual slides in this view. **PowerPoint** displays miniature versions of each slide. In addition to the Standard toolbar, **PowerPoint** displays the Slide Sorter toolbar.

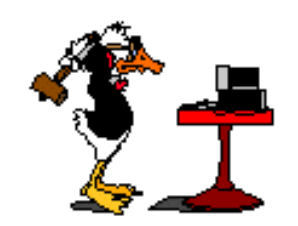

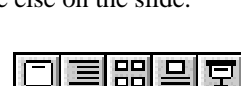

므 ٢

### **Notes Pages View**

In Notes Pages View, you can create pages that you can print and use as a guide during your presentation. Each page contains an image of the corresponding slide and a placeholder for your notes.

#### **Slide Show View**

You use Slide Show view to deliver your presentation as an on-screen electronic slide show or to look at each slide full-screen. Click the mouse button to advance to the next slide. If you've reached the last slide or press the **Esc** key on the keyboard, you return to the previous view.

### **Changing the Slide Layout**

In Slide View, you can change the arrangement of objects on a slide, move and resize placeholders or replace the current layout with a different AutoLayout.

### **Moving and Resizing Objects**

To move or resize an object, first click on the object to select it. Eight handles appear around the object. Click and drag a handle to change the size and/or shape of the object. Click and drag anywhere else on the object to move it.

To resize an object by an exact scale while maintaining its proportions, select the object and then choose **Scale** from the **Draw** menu. Enter the scale on the **Scale** dialog box and click on **OK**.

### **Moving and Resizing Placeholders**

To move or resize a placeholder, select the placeholder and click on its dashed border. You will get a fuzzy outline around the border with eight resize handles. Click and drag a resize handle to change the size and/or shape of the placeholder. Click and drag anywhere else on the fuzzy outline to move it.

### **Changing the AutoLayout**

To restore a slide's layout after you've made changes to it or to change the AutoLayout without deleting any text or object you've already put on it, select **Slide Layout** from the **Format** menu or click the **Slide Layout** button on the Status bar. Select the AutoLayout from the **Slide Layout** dialog box and click **Reapply**.

### **Making the Presentation You Need**

### **Slide Setup**

Unless you created the presentation using the AutoContent Wizard and specified otherwise, slides are by default set up for an on-screen show. To change this, select **Page Setup** from the **File** menu. On the Slide Setup dialog box, select the output you want from the **Slides Sized for** drop down list. You can also change slide orientation from landscape to portrait, and the physical size of your print outs.

#### **Arranging the Template**

To change the presentation's design template, select **Apply Design** from the **Format** menu or click the **Apply Design Template** button on the Standard toolbar. In the **Apply Design Template** dialog box, select the design template and click **Apply**. On a typical installation of PowerPoint, the design templates are in the Presentation Designs folder in C:\MSOffice\Templates. You can also use your own design templates or even an existing **PowerPoint** presentation.

#### **Black & White Slides**

To display the presentation in black and white, select **Black and White** from the **View** menu or click the **B&W** View button on the Standard toolbar. In Slide View, you'll see the current slide in black and white and a color slide miniature on a small **Color View** window. The **B&W View** button toggles between the black and white and color views. To hide the **Color View** window, select **Slide Miniature** from the **View** menu.

#### **Deleting a Slide**

To delete a slide in Slide View, select **Delete Slide** from the **Edit** menu. In Slide Sorter View, select a slide and hit the delete key from your keyboard.

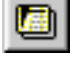

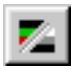

### **Reordering Slides**

To move a slide, select the slide in Slide Sorter View and click the **Cut** button on the Standard toolbar. This copies the slide to the Clipboard. Then click on the position where you want to insert the slide (note the flashing insertion point) and click the **Paste** button. You can also change the order of your slides in Slide Sorter View by clicking on a slide and dragging it to the position where you want it to appear.

### **Delivering an On-Screen Show**

To deliver your presentation as an on-screen electronic slide show, open the presentation in PowerPoint, select **Slide Show** from the **View** menu. By choosing **Setup Show** from the **Slide Show** menu you can choose which slides you want to show during the presentation.

### **During the Presentation**

To move to the next slide, click the mouse button or press N on the keyboard. To get a menu of available slide show commands, click the right mouse button or this icon that appears on the lower left side of the screen.

- To go directly to a particular slide, select **Go To**, **Slide Navigator** from the menu. On the **Slide Navigator** dialog box, select the slide and click **Go To**.
- To annotate a slide during a show, select **Pen** from the menu and the mouse pointer toggles to a pen. Click and drag to write or draw on the slide. To return to advancing the slides, switch back to the arrow by selecting **Arrow** from the menu.

You can deliver an on-screen show on a computer that doesn't have **PowerPoint** installed using the **PowerPoint** Viewer, freeware that you can distribute with your presentation. You can create disks that contain the presentation and **PowerPoint** Viewer. Select **Pack** and **Go** from the **File** menu and the **Pack** and **Go Wizard** guides you through the process.

### **Slide Timings**

When delivering an electronic slide show, you have the option of manually advancing the slides or using slide timings. In Slide Sorter view, click the **Rehearse Timings** button on the Slide Sorter toolbar and rehearse the delivery of your presentation. The Rehearsal window that stays on the screen during the slide show keeps track of the time elapsed since a slide appeared on screen. At the end of the slide show, **PowerPoint** gives you the total time of the presentation and the option to record the slide timings. If you record the slide timings, they will appear in Slide Sorter View. To manually revise the timing set for a particular slide, select it in Slide Sorter View and click the **Slide Transition** button on the Slide Sorter toolbar. Then enter a number in the Advance Automatically after box. To use the slide timings during a slide show, choose **Use Slide Timings** on the Slide Show dialog box.

#### **Transitions**

Transitions are special audiovisual effects that occur when moving from slide to slide during an electronic presentation. To add a transition to a selected slide in Slide Sorter View, click the **Slide Transition** button on the Slide Sorter toolbar. From the Transition dialog box, you can choose the effect and speed of the transition and a sound to accompany the visual effect. A transition icon appears below the slide miniature of a slide with transition. You can preview the transition on the miniature by clicking on the icon. If you want the same transition on all your slides, choose **Select All** from the **Edit** menu and then add the transition.

#### **Builds**

You create a **build** slide if you want to show paragraphs on a bulleted list one at a time during a slide show. To build the body text of a selected slide, choose an option that appears when you select **Preset Animation** from the **Slide Show** menu. If you select an option other than Off, during a slide show the list will appear by first level paragraphs with every mouse click using the particular effect. For more options, use the drop down menu on the slide sorter toolbar labeled **Text Preset Animation**. On the Animation Settings dialog box, pick a build option, a visual and audio effect, and the text color after a build step. In Slide Sorter View, a build

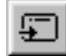

## අං

icon appears below the slide miniature of a slide with build but you cannot preview it. For more options, do the following:

- View your slide in slide view
- Right click on your slide
- Choose **custom animation**

### **Saving Your Presentation**

To save your presentation, choose **Save As** from the **File** menu. In the **File Save** dialog box, type the name you wish to give your presentation in the **File name** edit box, select the folder where you want it saved from the **Save in** drop down list, and click **Save**. If you're going to open the presentation in another computer and want to make sure that text displays properly, click the **Embed TrueType** check box.

### **Opening a Presentation**

To begin working with **PowerPoint** by opening an existing presentation, select **Open an Existing Presentation** from the **PowerPoint** startup dialog box and click **OK**. If **PowerPoint** is already running, choose **Open** from the **File** menu or click the **Open** button on the Standard toolbar. From the **File Open** dialog box, select the folder where the file is located in the **Look in** drop down list, select the file from the **Name** box, and click **Open**.

You can open several presentations at a time. To switch between open presentations, select the file name from the **Window** menu.

### **Printing**

To print, choose **Print** from the **File** menu. In the **Print** dialog box, select from the **PowerPoint** drop down list the output you want (slides, handouts, notes pages or outline) and click **OK**. If you're printing a color presentation on a black and white printer, click the **Black & White** check box to print the Black and White View of the presentation. If your slides are sized differently from the paper you're printing on (for example, 35mm or on-screen), click the **Scale to Fit Paper** check box to make the slide image fill the page.

### **Getting Help**

To access on-line help, select **Microsoft PowerPoint Help Topics** from the **Help** menu. You can type in a help request in our won words using the **Answer Wizard** as well. And don't be afraid of the paper clip, star, Einstein look-a-like, or whatever may pop up as your assistant. To access any of these options, click on the help button on the standard toolbar. It's picture is shown here to the left.

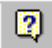

This document is a publication of Academic Technology & Networks at The University of North Carolina. It may be copied for individual or non-profit use. Please send comments about this publication to CB# 3450, 402 Hanes Hall, Chapel Hill, NC, 27599-3450 or to atndocs@unc.edu. Author: PowerPoint Doc Team. Editor: Damon Sauve. Revision date: September 25, 1997 Print date: September 25, 1997. ATN Document dwt06